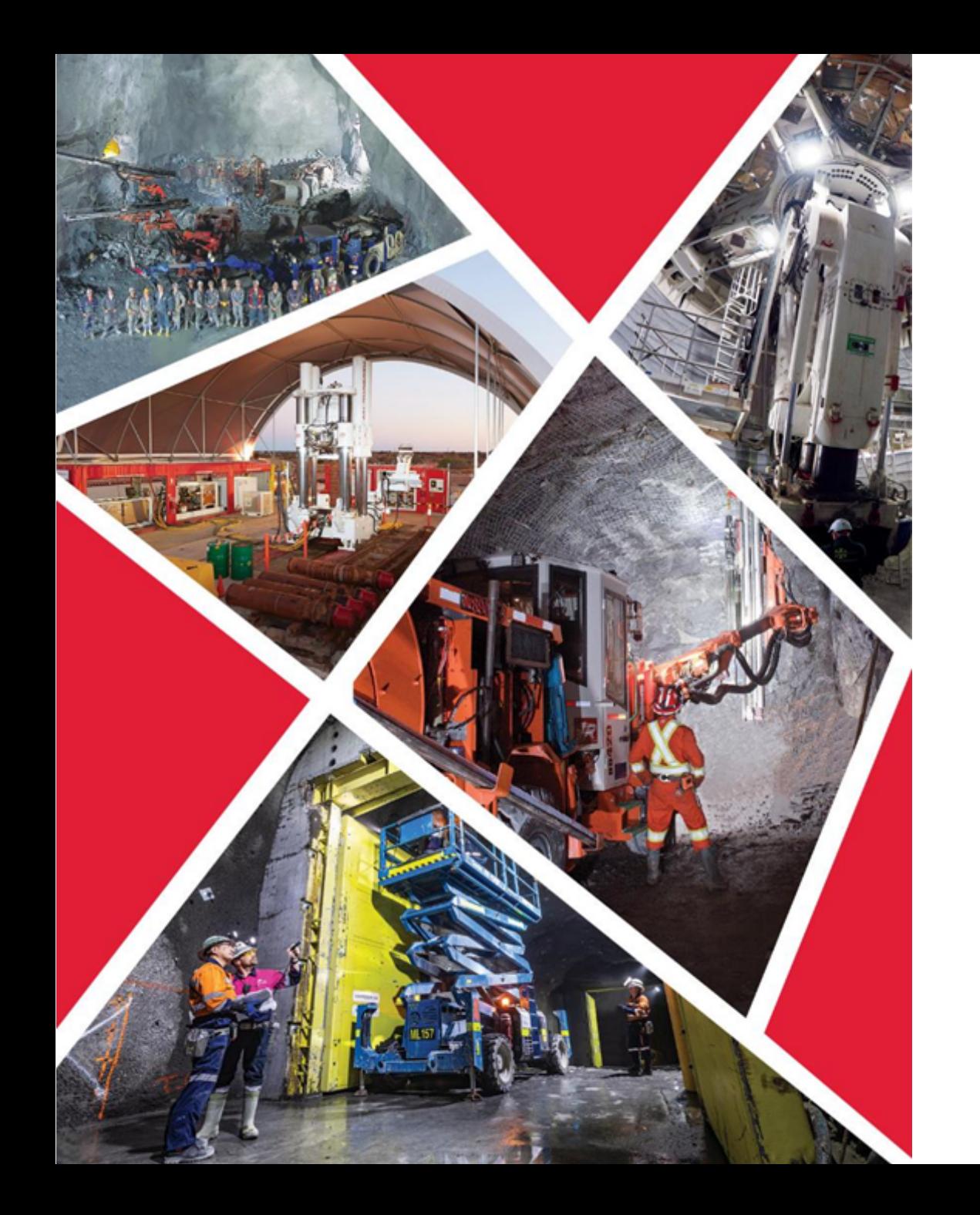

# Supplier Portal

**Accessing Supplier Portal for Profile, Purchase Orders, Shipments, Invoices, and Quotes**

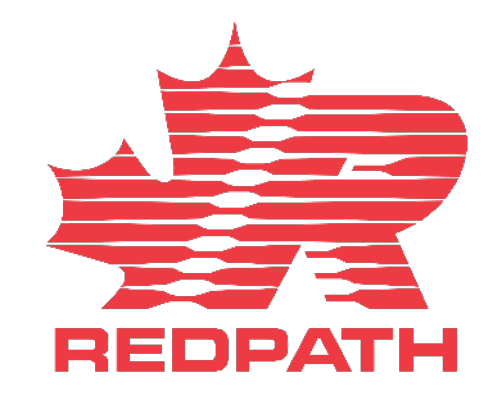

## Accessing Supplier Portal

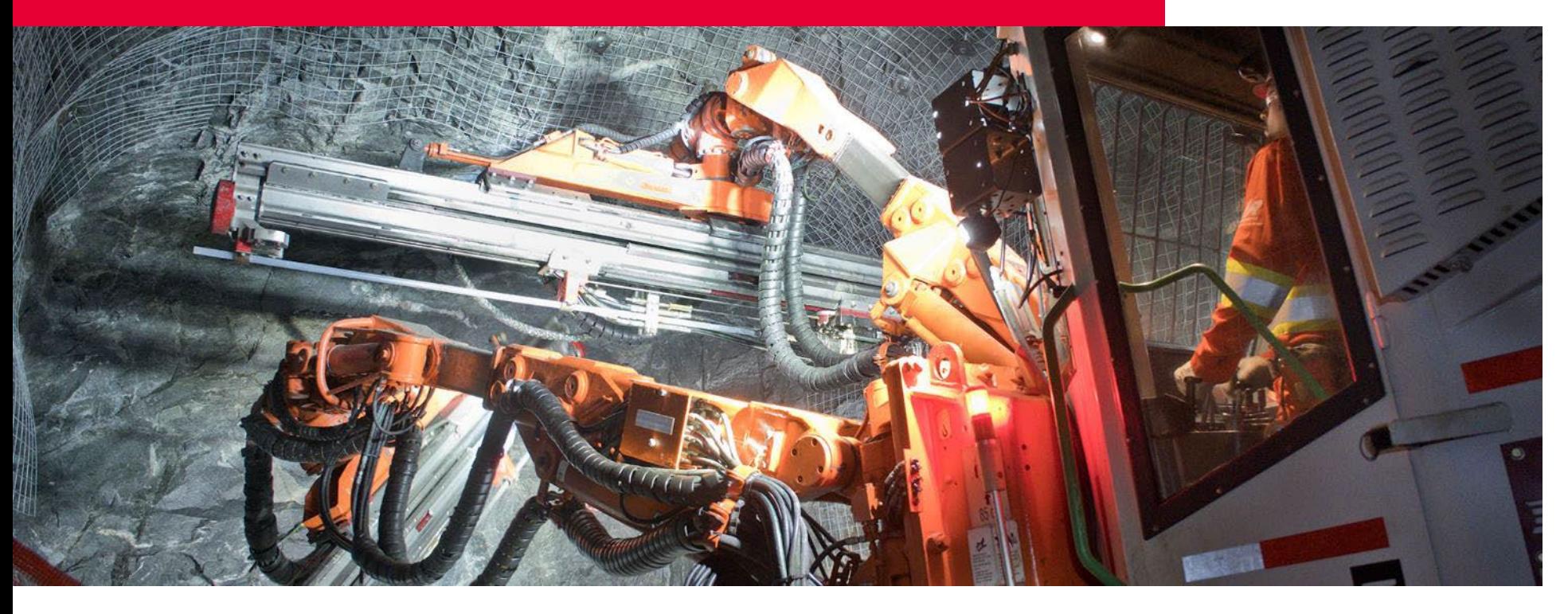

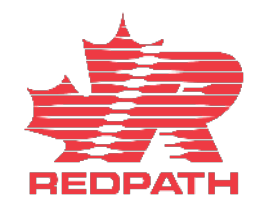

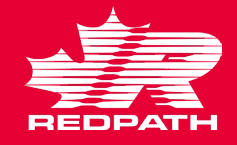

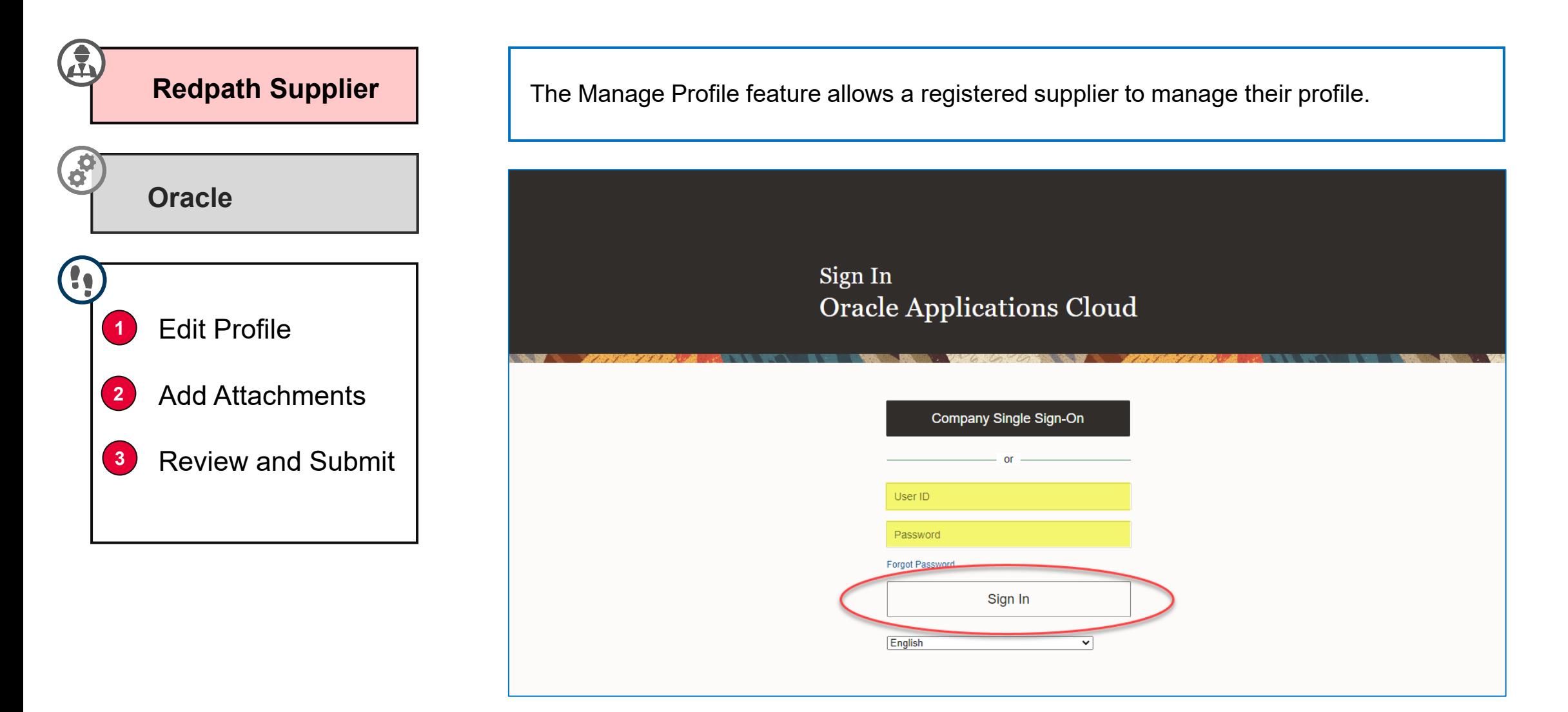

G

Search

**Company Profile** • Manage Profile

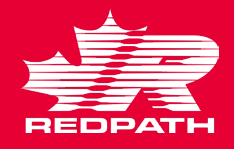

### **Edit Profile**

- 1. Click the Supplier Portal icon to access your company profile
- 2. Scroll down to the Manage Profile link under the Tasks pane on the left side
- 3. Click the Edit button on the top right of the page. Your profile opens in editable format
- 4. Add a description to the changes
- 5. Edit the required fields by selecting the appropriate tab
	- **Organization Details**
	- ii. Tax Identifiers
	- iii. Addresses
	- iv. Contacts
	- v. Payments
	- vi. Business Classifications
	- vii. Products and Services
- 6. Click Submit
- 7. A confirmation message is displayed,

followed by an email advising if the change

has been approved or rejected

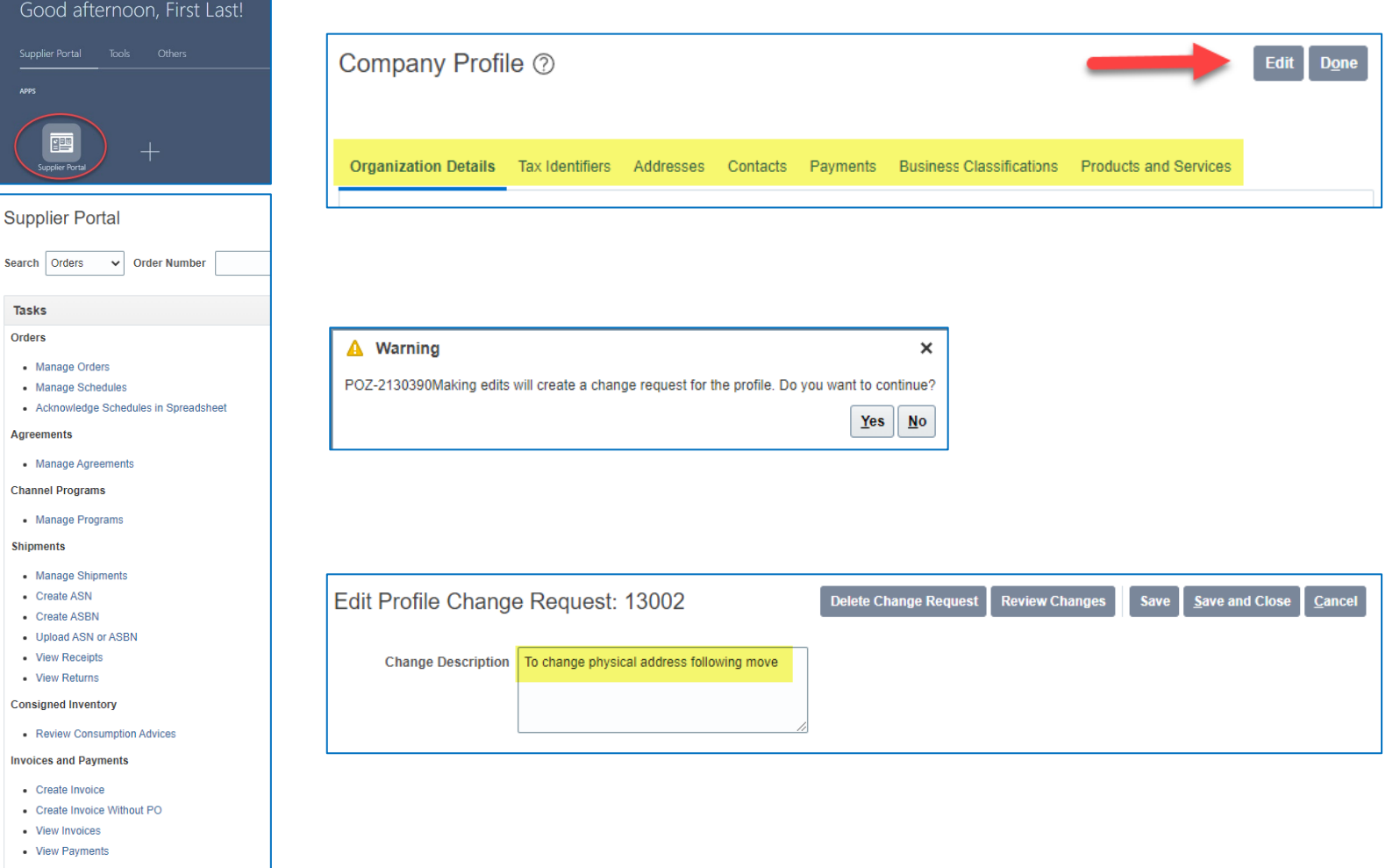

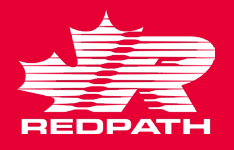

### **Add Attachments**

6. Click Submit to complete the edit

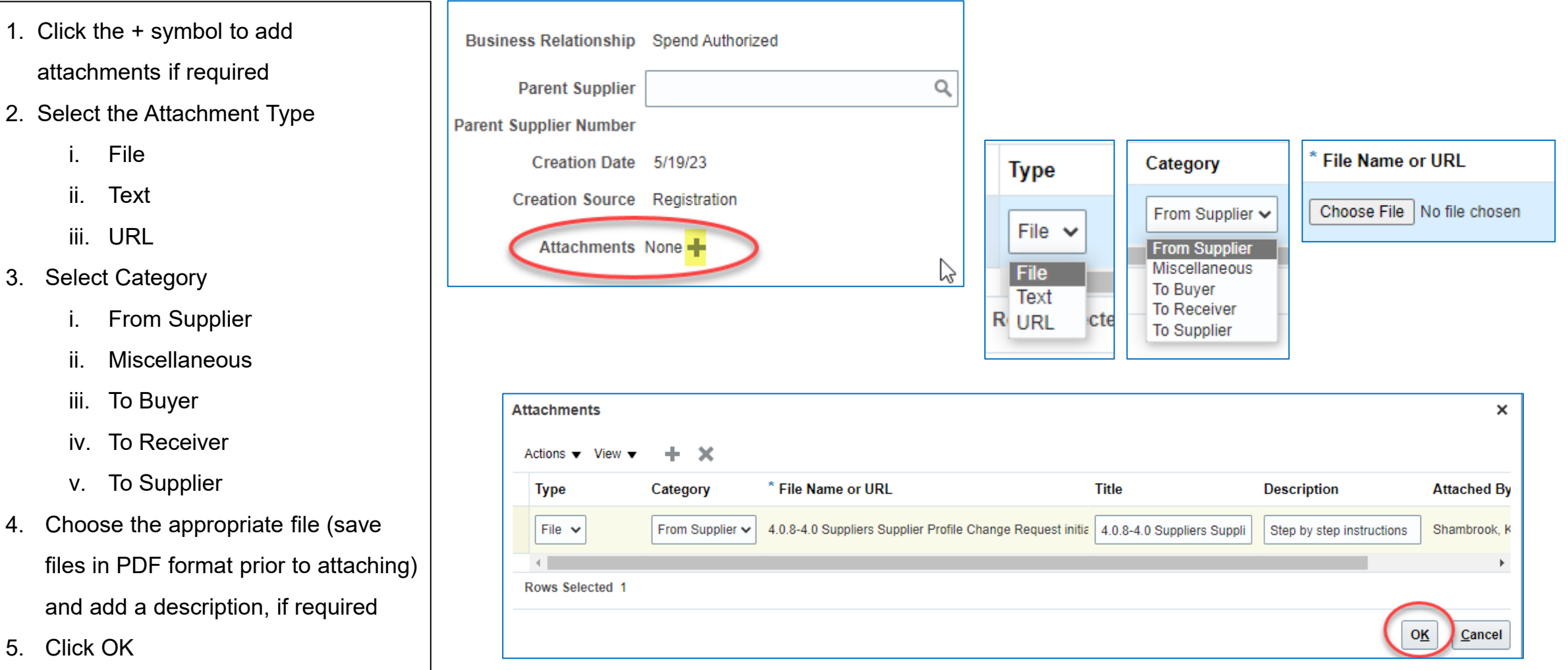

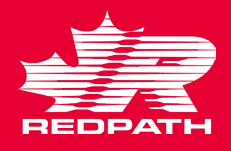

### **Review and Submit Change Request**

- 1. Click Review Changes in the upper right corner of the screen
- 2. All the changes you have made will appear in a list for review
- 3. If you want to delete the change request at any point, select the Delete Change Request button
- 4. If corrections are required, click Edit to make the required changes, and come back to review when done
- 5. Click Submit
- 6. Confirmation message will appear followed by an email or system notification advising if approved or rejected

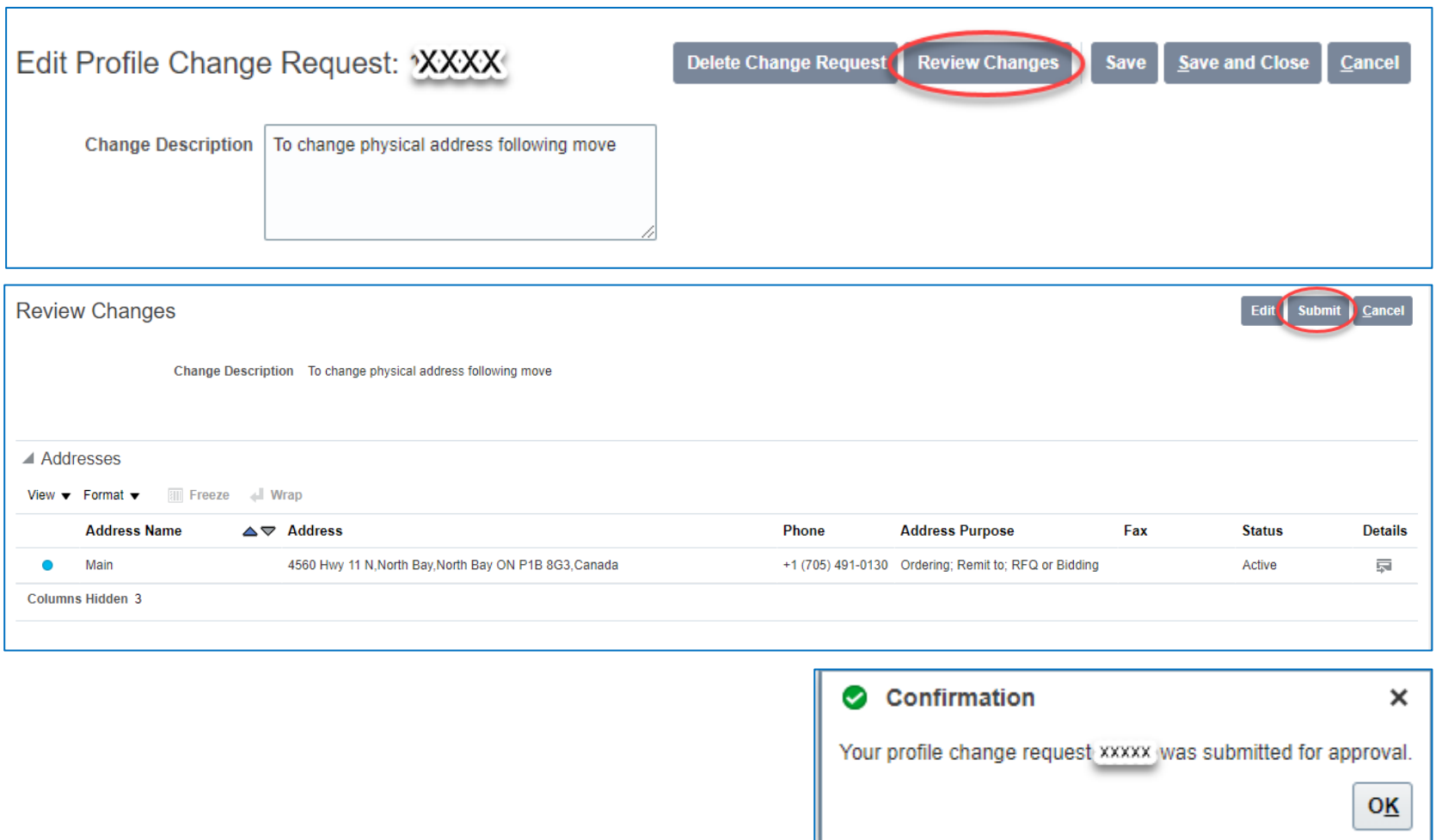

### **Associate Parent Supplier to a Child Supplier**

1. From the Navigator, click Procurement > Manage Suppliers

- 2. Enter the search criteria to find the supplier that you wish to associate
- 3. On the supplier page, click the Edit button on the right side of the page
- 4. On the profile tab, select the parent supplier and click the Submit button to submit the change request
- 5. A confirmation message with the change request number is displayed
- 6. Click OK to continue

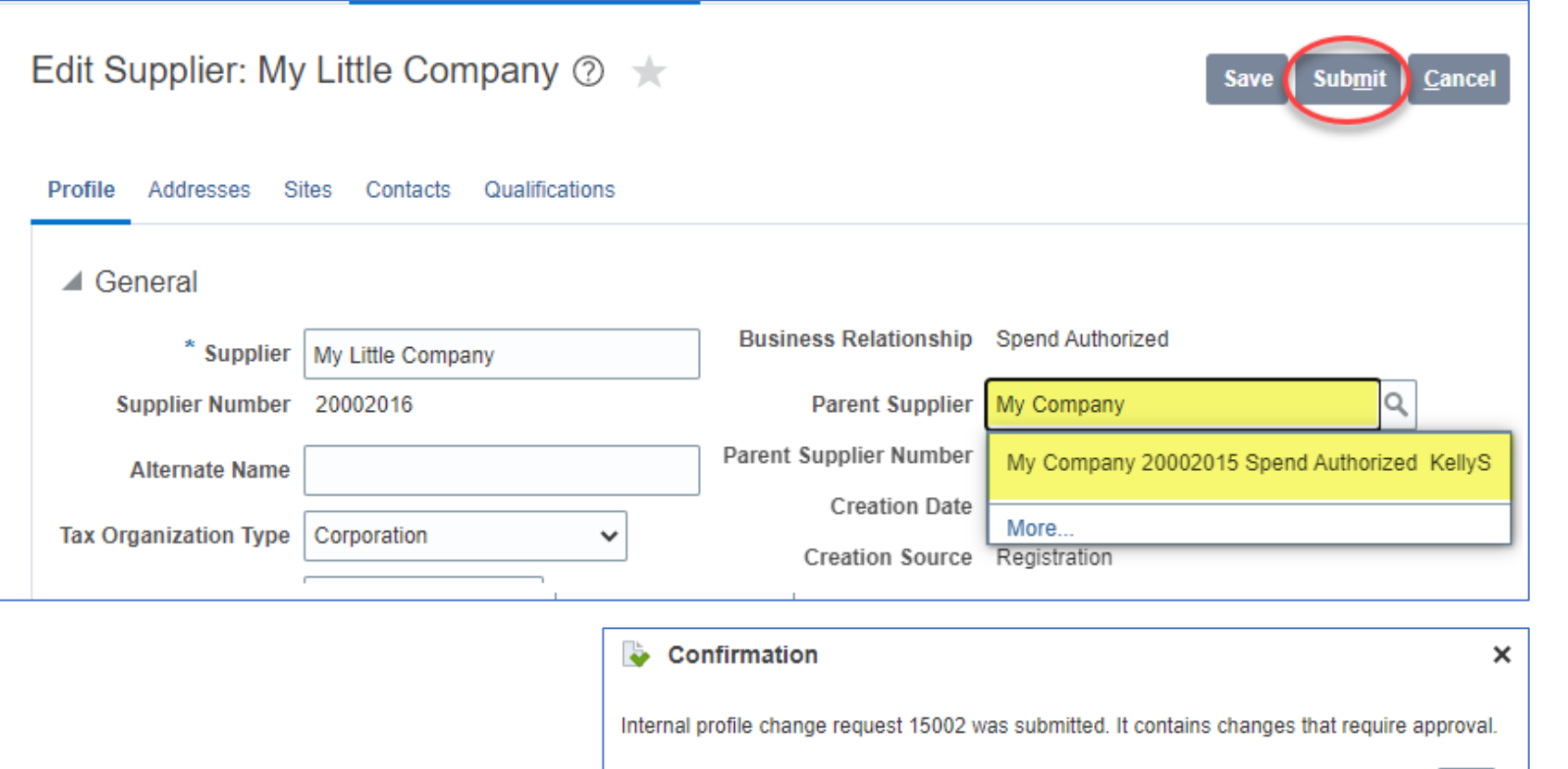

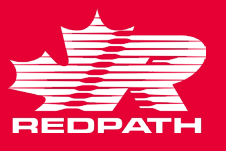

OK

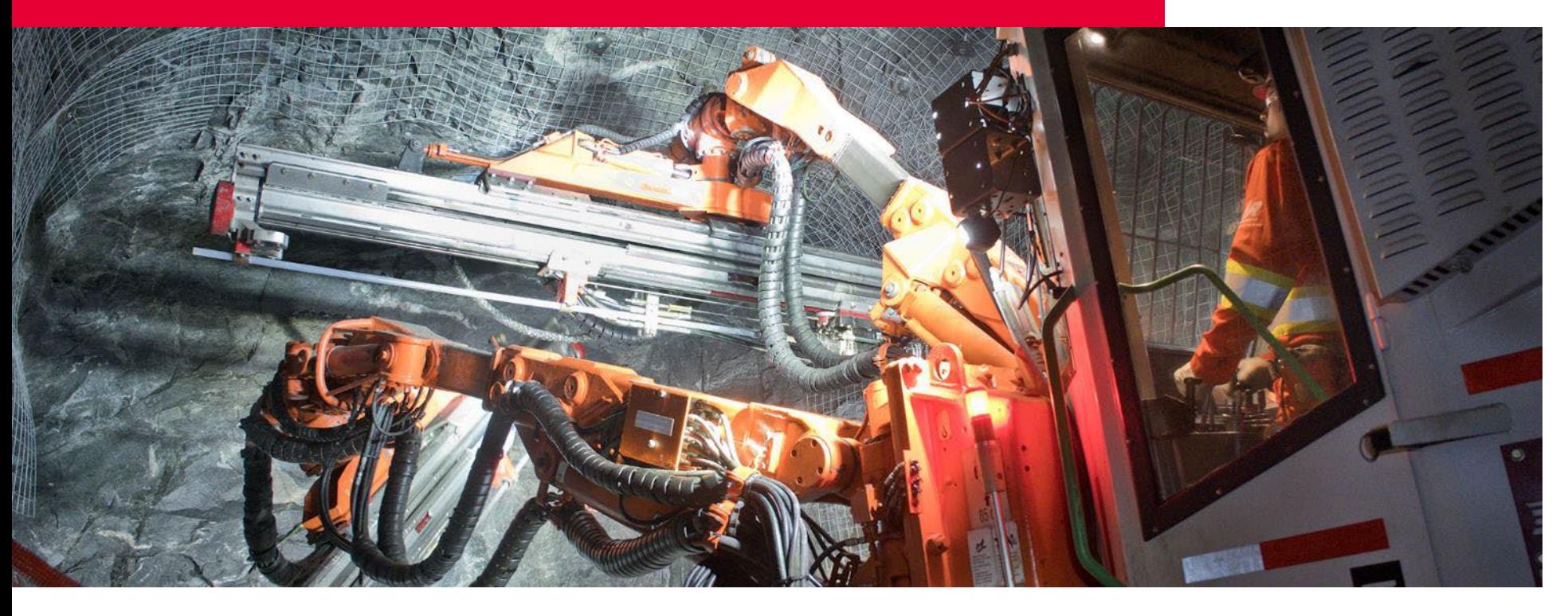

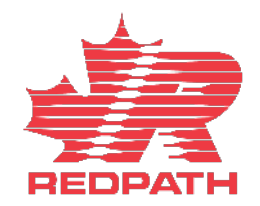

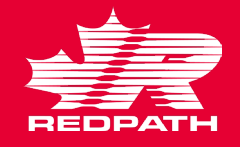

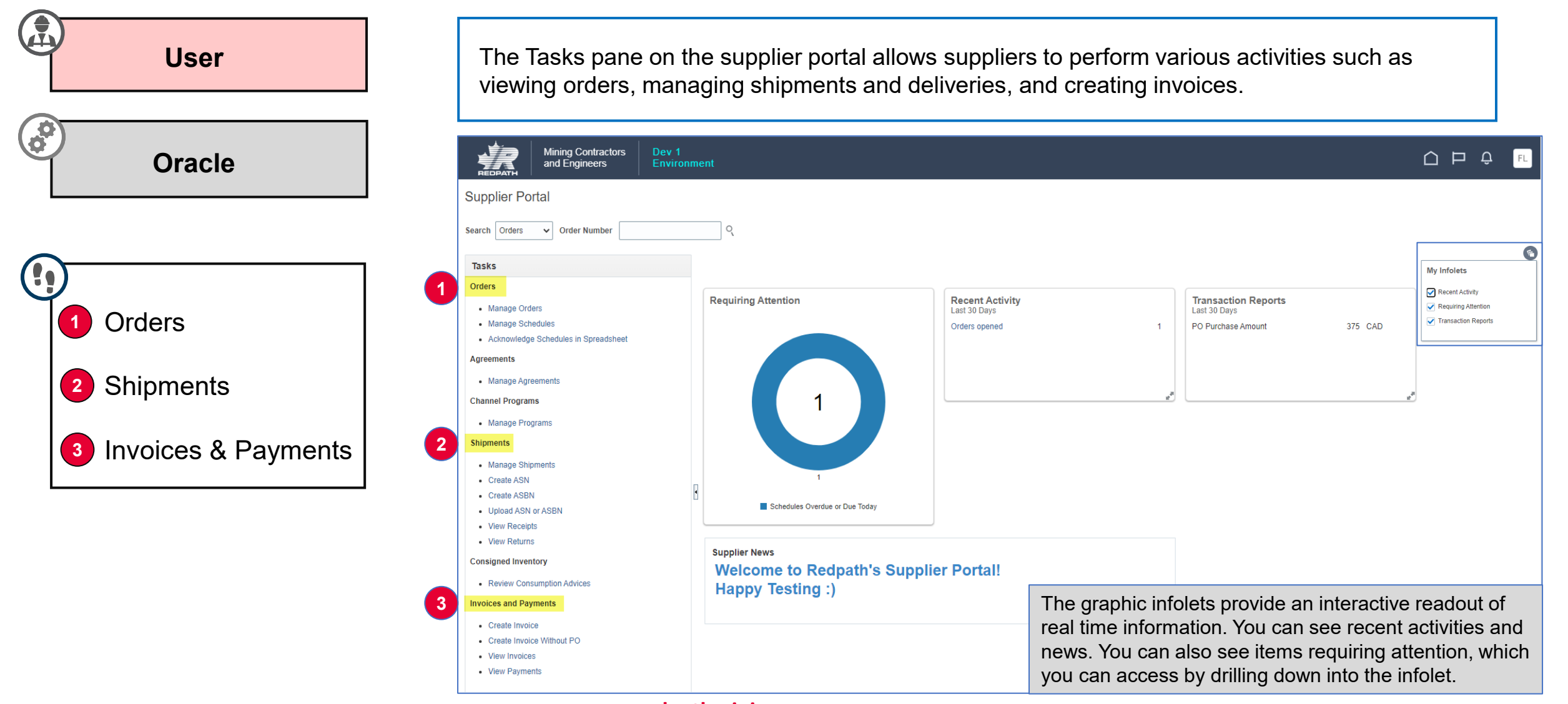

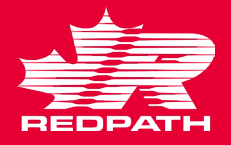

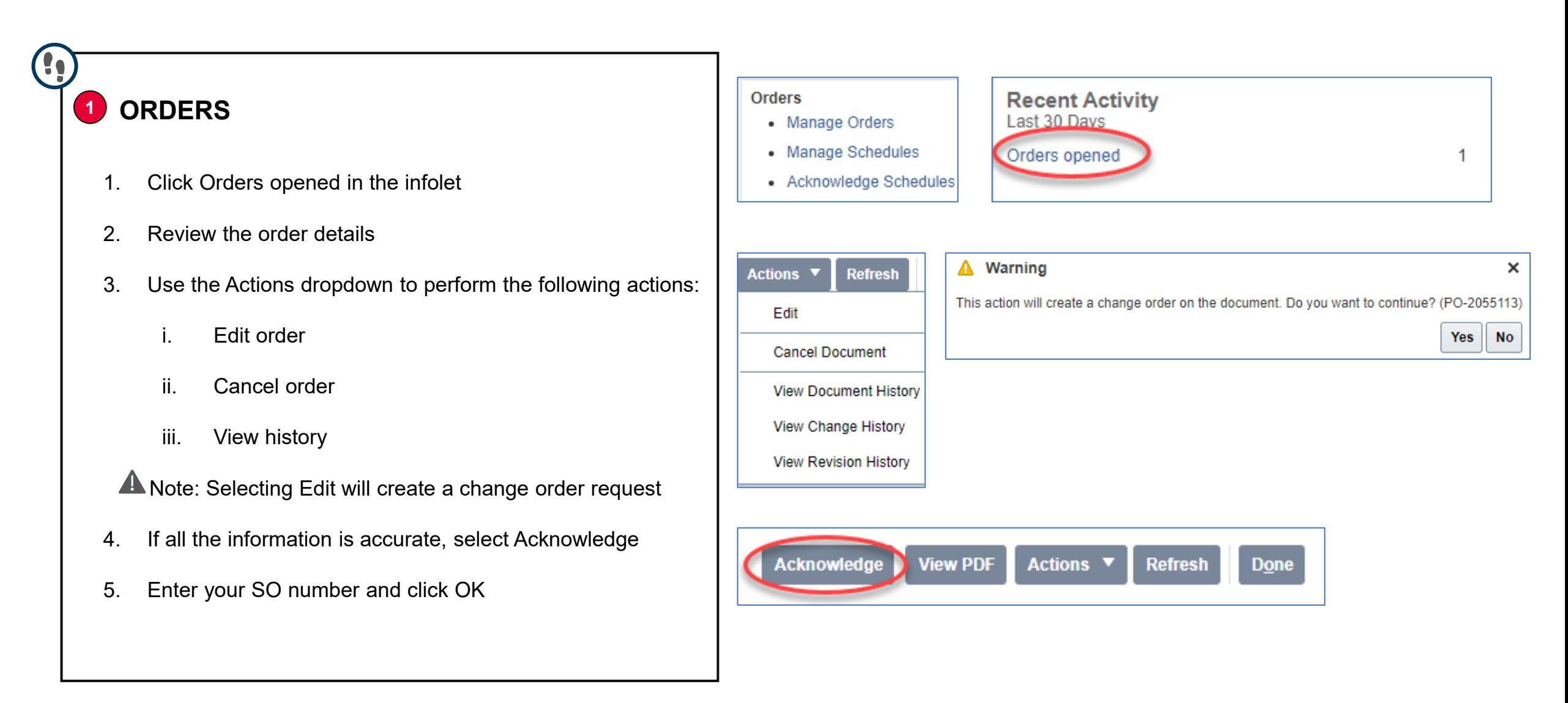

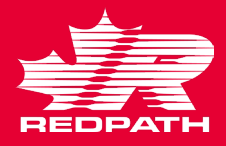

#### Create ASN (?) **Shipments** • Manage Shipments Advanced Saved Search Purchase Order v ⊿ Search • Create ASN \*\* At least one is required **<sup>2</sup> SHIPMENTS** Create ASRI \*\* Purchase Order 22105-3123 v | \*\* Supplier | My Company  $\overline{\mathbf{v}}$ • Upload ASN or ASBN **Supplier Item Due Date**  $\checkmark$ • View Receipts • View Returns 1. To create an Advanced Shipment notification, click Create Search Reset Save... Create ASN (?) ASN under 'Shipments'  $\triangleright$  Search 2. Search for the PO for which ASN needs to be created Search Resulte View v Create ASN Purchase Order Purchase Order Due Date Ordered<br>Quantity UOM Name 3. Select the required lines and click 'Create ASN' **Purchase Order** Item **Supplier Item Descriptio** ichedule 22105-3123  $6/6/23$ 50 Each paper plate cutlery 22105-3123  $6/6/23$ 50 Each 4. Enter the required shipment details, including Shipment, Create ASN Details 2 Submit Cancel Shipped Date, and Expected Receipt Date  $\triangle$  Header A Note: Fields marked with an asterisk (\*) sign are **Packing Slip Shipment Packaging Code** Shipped Date 6/5/23 7:47 PM mandatory **Special Handling Code** Expected Receipt Date 6/5/23 7:47 PM **Tare Weigh Freight Terms** 5. Scroll down to Lines section and enter the Quantity **Tare Weight UOM Shipping Method Net Weigh Number of Supplier Packing Units Net Weight UOM**  $\bar{\phantom{a}}$ 6. Review the details and click Submit **Bill of Lading** Comments Waybill 7. An ASN is created for that purchase order  $\triangle$  Lines 8. The buyer will receive an email confirming that an ASN **Remove Line** Actions  $\bullet$  View  $\bullet$ Ordered Ordered **Received Purchase Order** Quantity UOM Name **Ship-to Location Supplier Item Descriptio** Quantity was created, along with the ASN number22105-3123 Redpath Canada  $\rightarrow$ paper plates Each ∣▼ 50 Each  $\theta$

#### **redpathmining.com** 11

 $\,$   $\,$ 

cutlery

22105-3123

Redpath Canada

Each

50 Each

 $\mathbf 0$ 

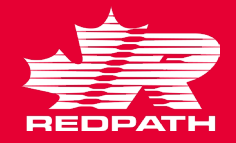

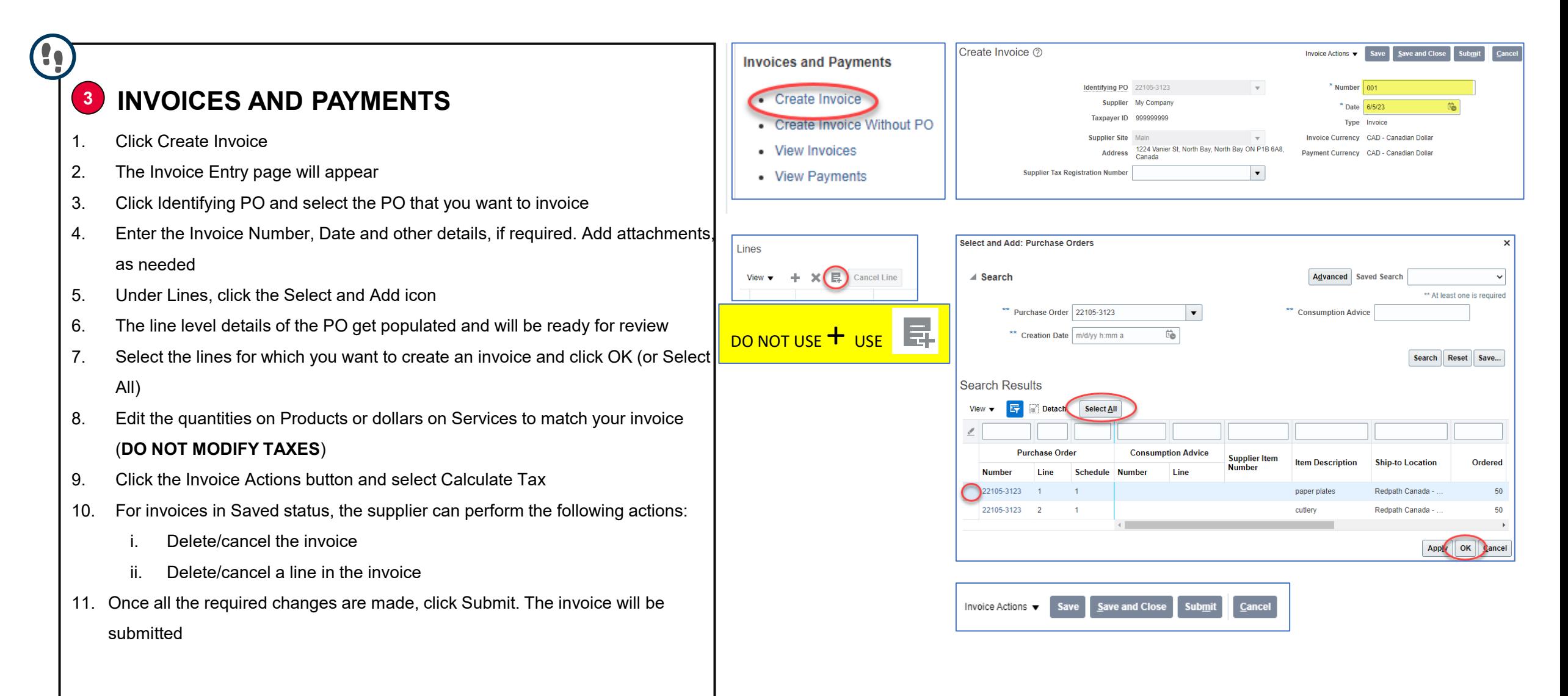

## Responding to Negotiations

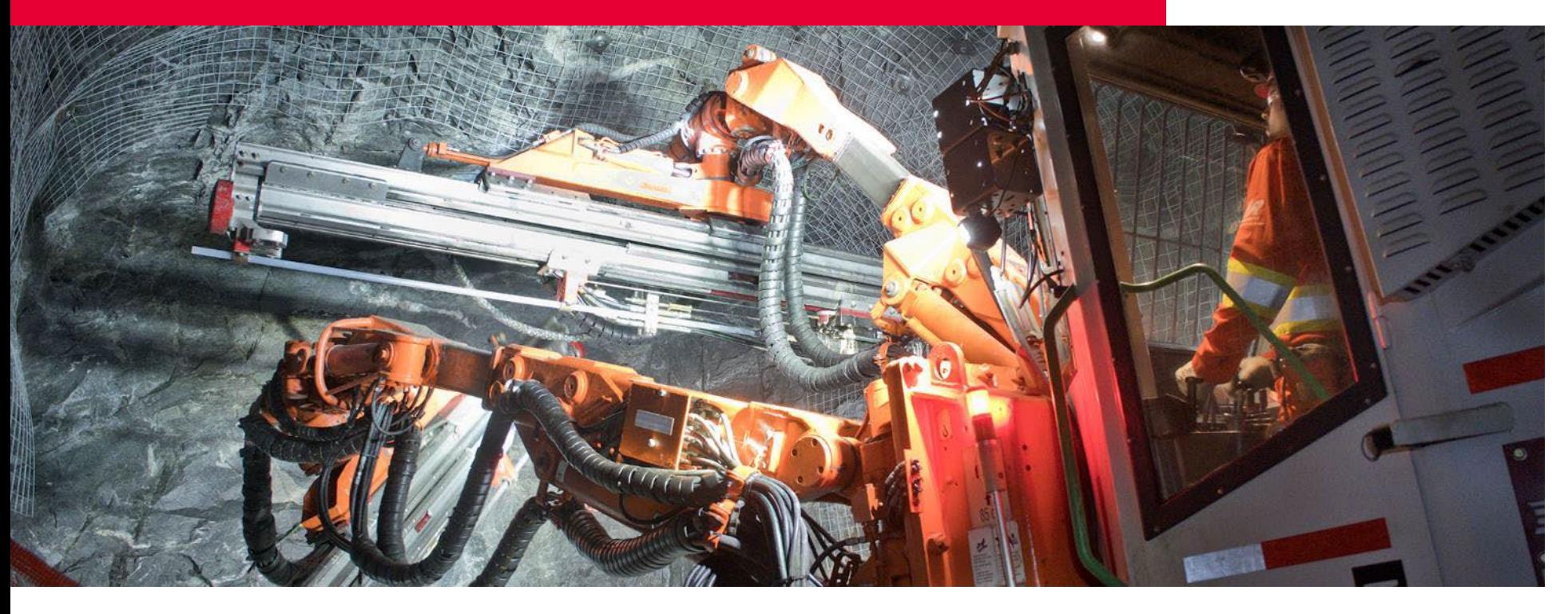

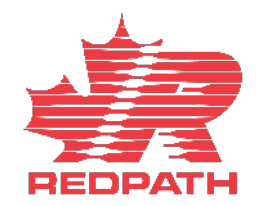

# Supplier Portal – Responding to Negotiations

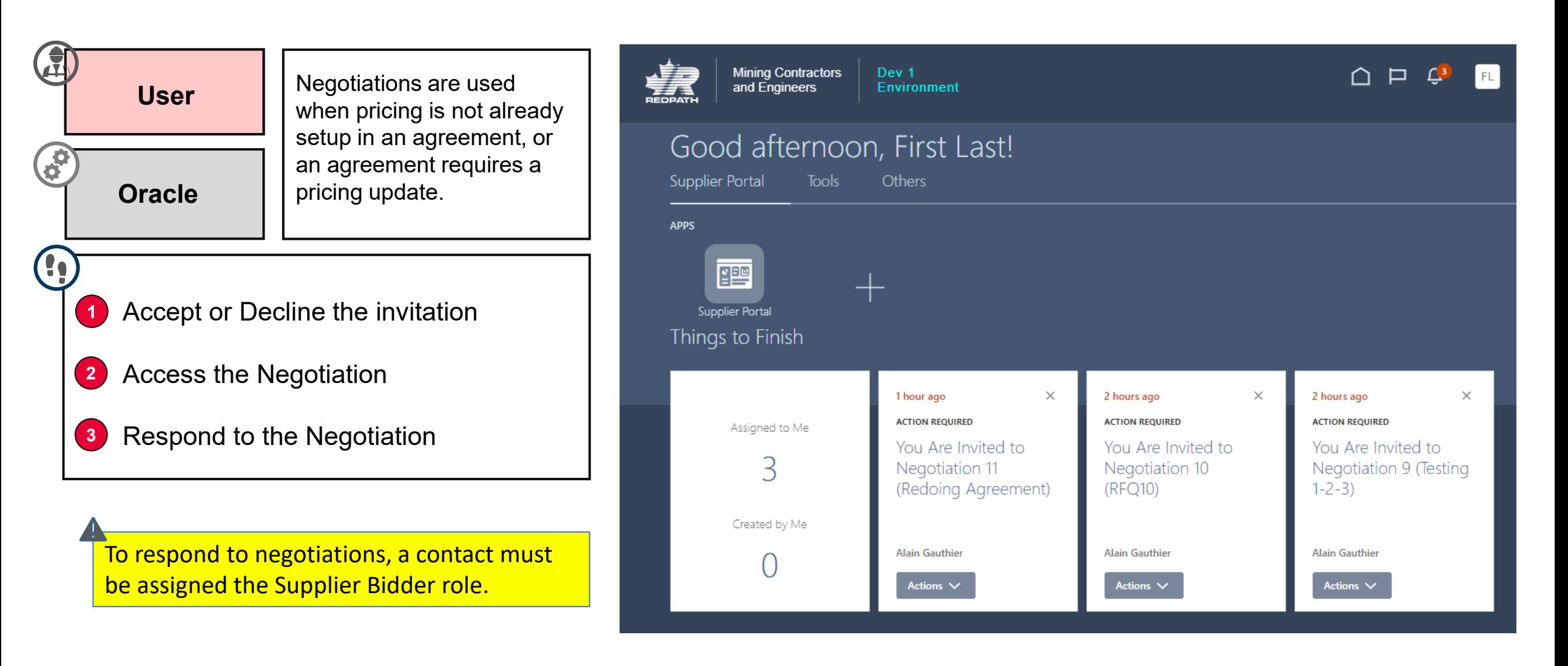

# Supplier Portal – Responding to Negotiations

2 hours ago

 $1-2-3$ 

Actions  $\vee$ 

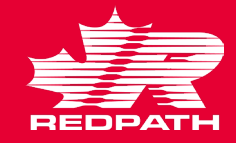

### **1 Accept or Decline the Invitation**

- 1. Redpath will issue an invitation to negotiate for one of the following reasons:
	- i. Request for Quote
	- ii. Agreements
	- iii. Renegotiate an existing agreements
- 2. You will receive a notification informing you that you are invited to a negotiation. Click 'Accept Invitation' or 'Decline Invitation', as required

### **2 Access the Negotiation**

- Click the link in your notifications
- 2. You can also access the negotiation through the Supplier Portal and select 'View Active Negotiations'

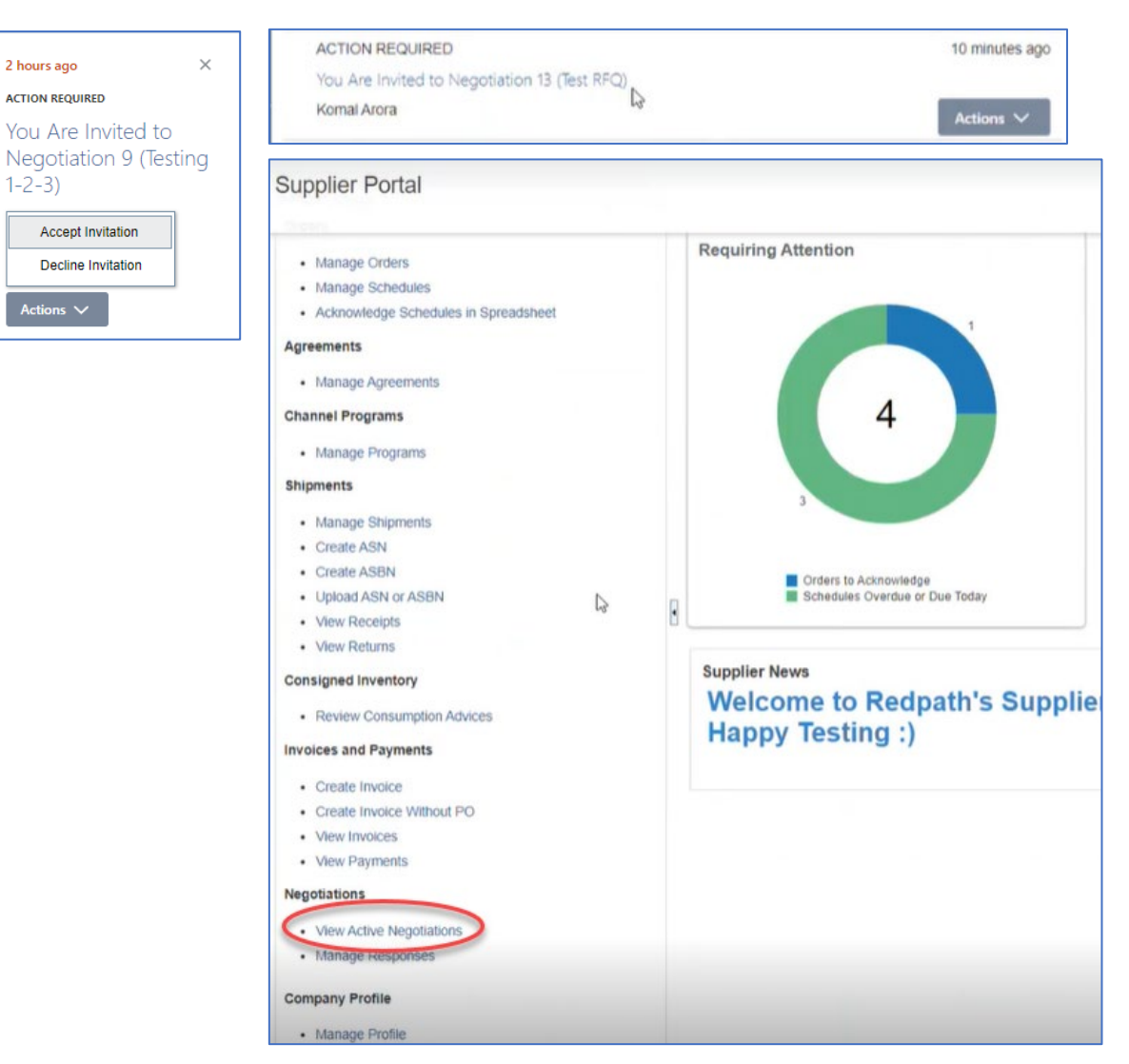

# **Supplier Portal - Responding to Negotiations**

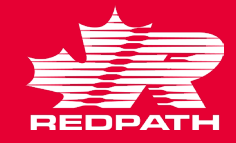

#### **3 Respond to the Negotiation**

- 1. Select the negotiation to which you want to respond and click 'Create Response'
- 2. You need to perform four steps to complete the response
	- i. On the Overview page:
		- a. Response validity date
		- b. Reference number
		- c. Notes for the buyer, if applicable
		- d. Click Next

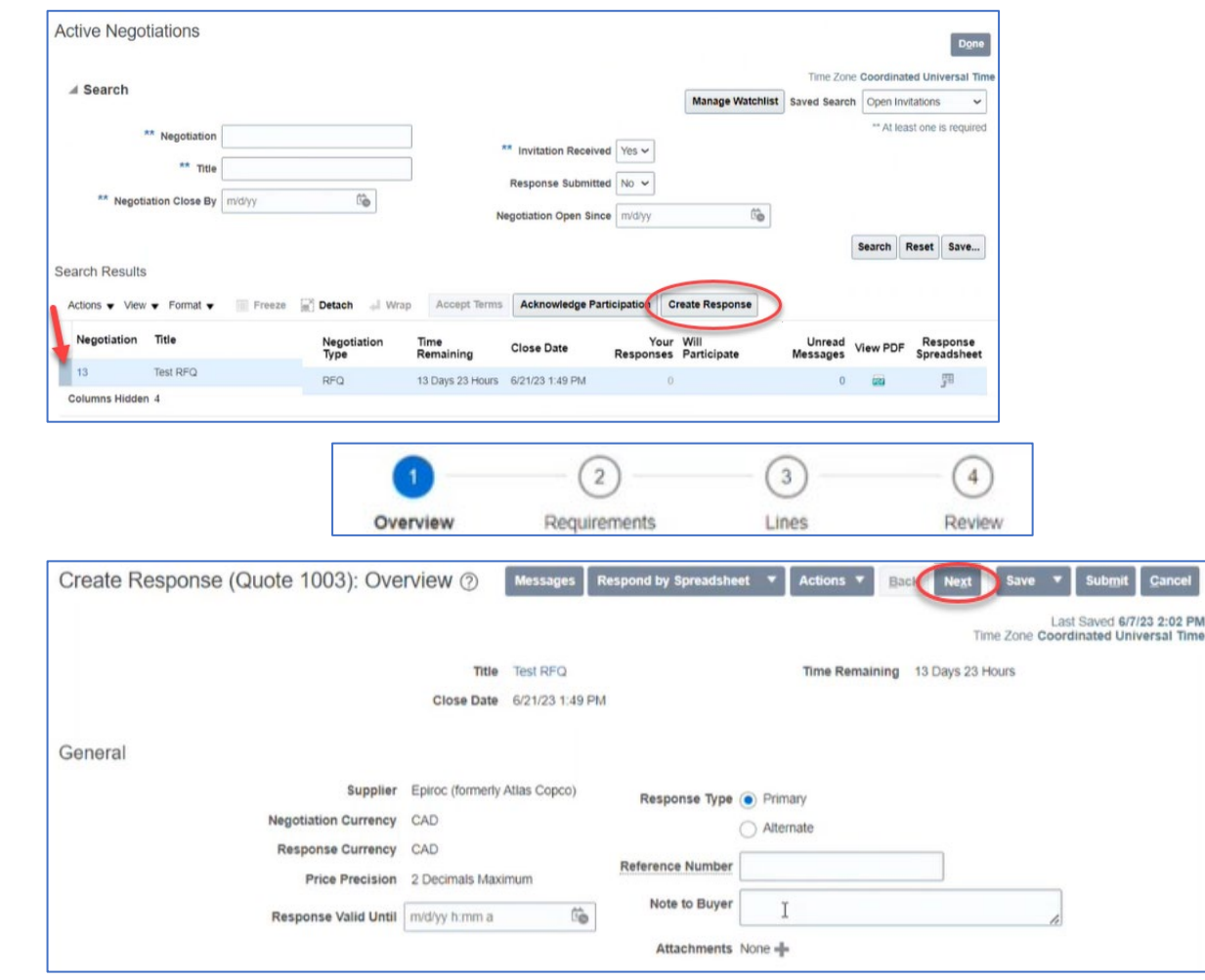

# **Supplier Portal - Responding to Negotiations**

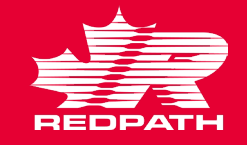

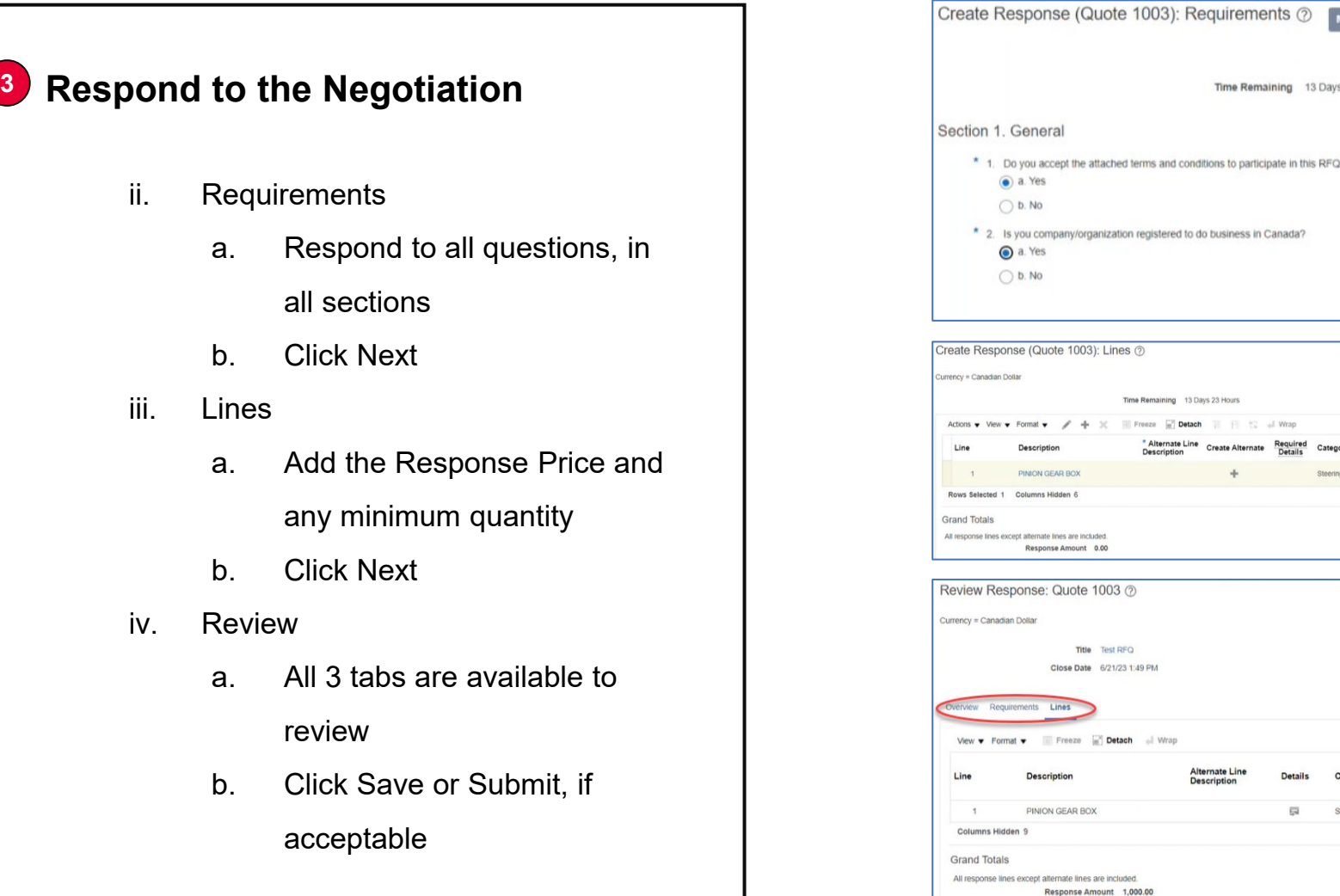

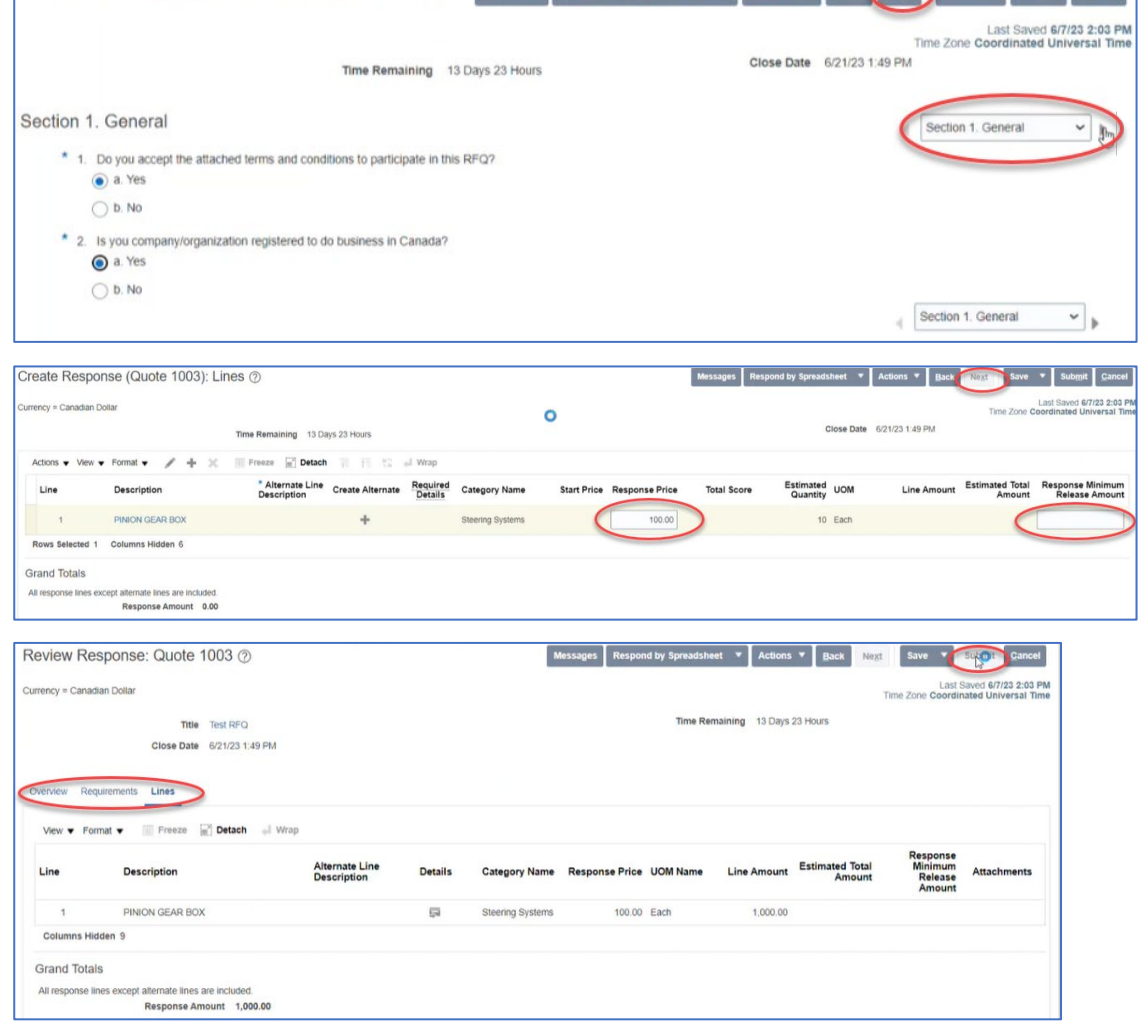

Respond by Spreadsheet **v** 

Actions **v** 

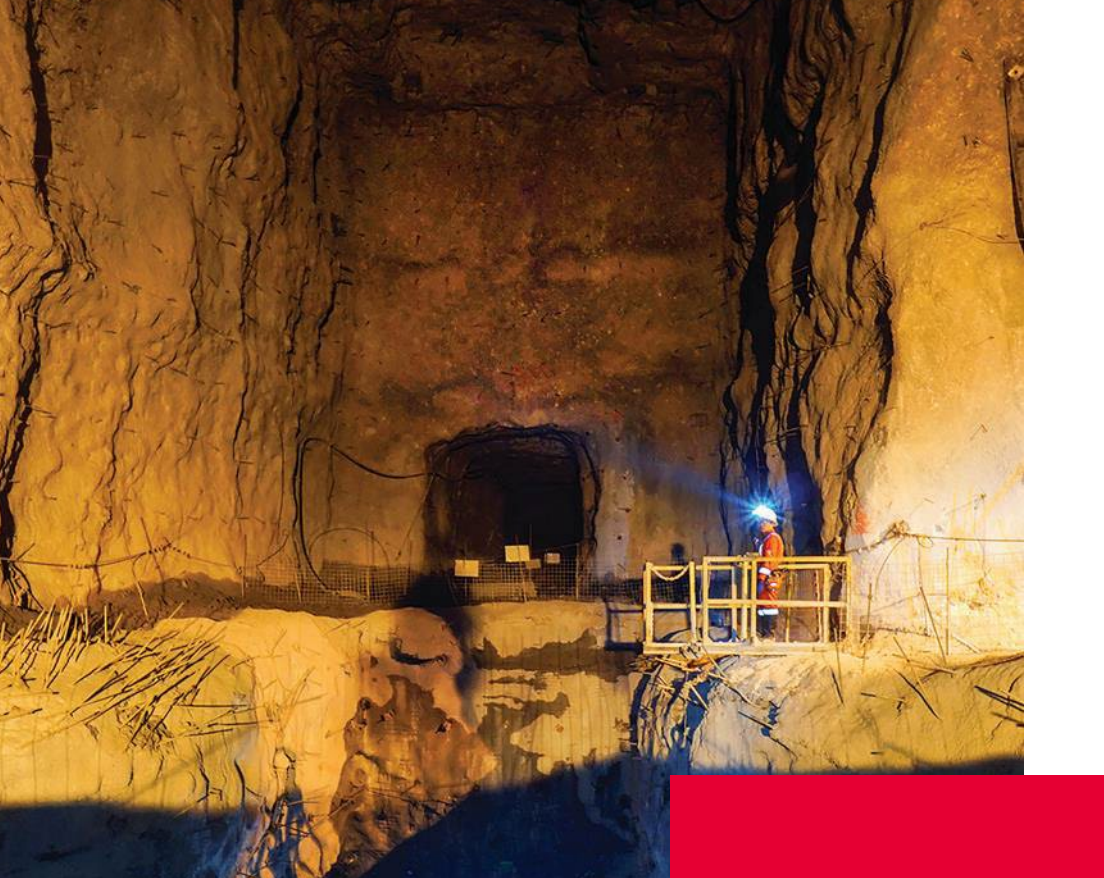

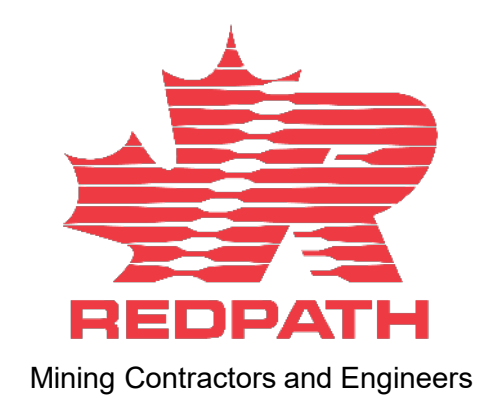

# THANK YOU!

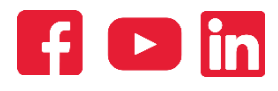